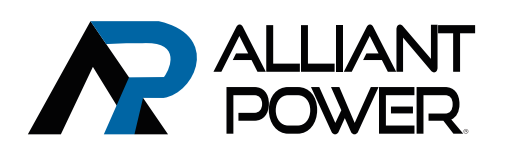

# Parts Ordering **Website**

# **Alliant Power Parts Ordering Website**

https://parts.alliantpower.com

# **First Time Log-In**

- 1. Visit web page https://parts.alliantpower.com
- 2. Click 'Forgot Password'
- 3. Enter the email address associated with your account and submit
- 4. You will receive an email with a link to set your password

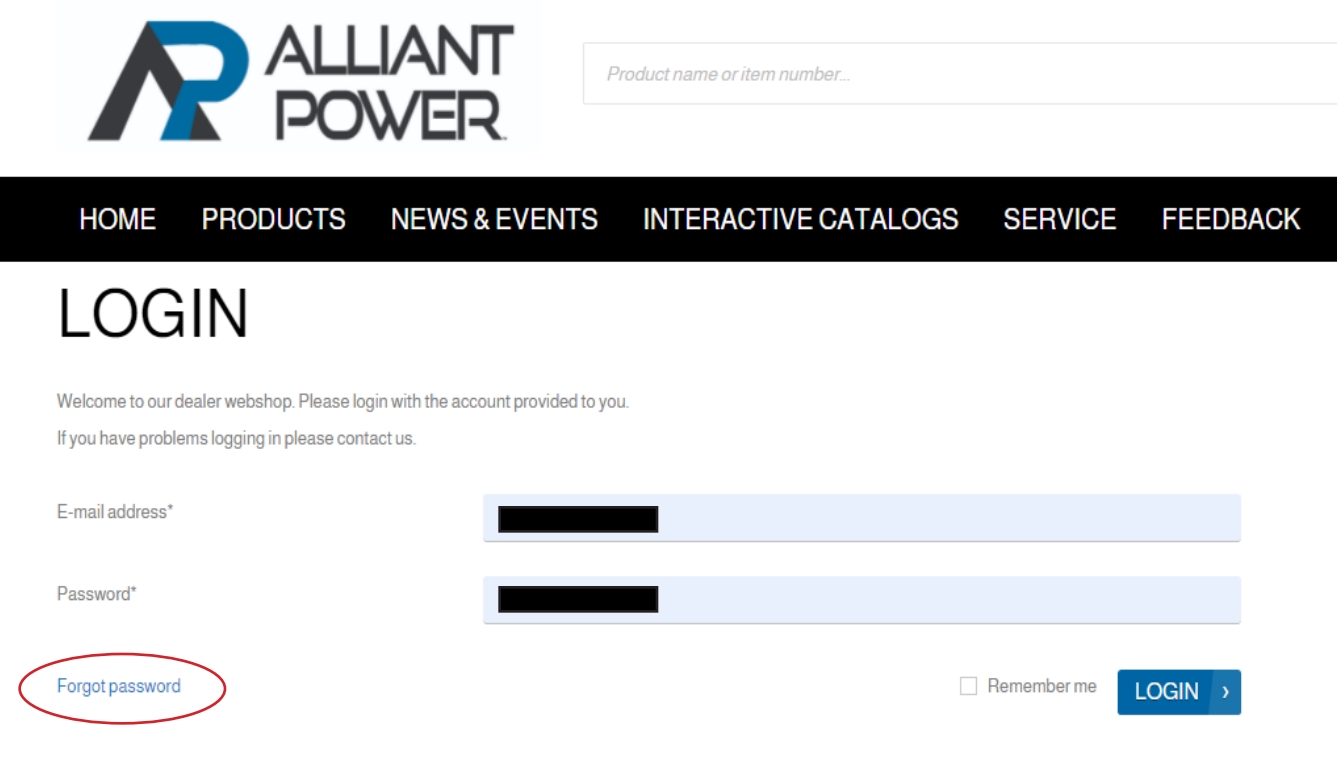

Don't have an account? Please Feedback

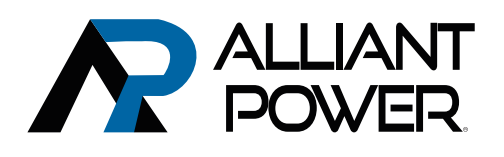

# **Logging In To The Website**

- 1. Visit web page https://parts.alliantpower.com
- 2. Type in your email address
- 3. Type in your password
- 4. Click 'LOGIN'

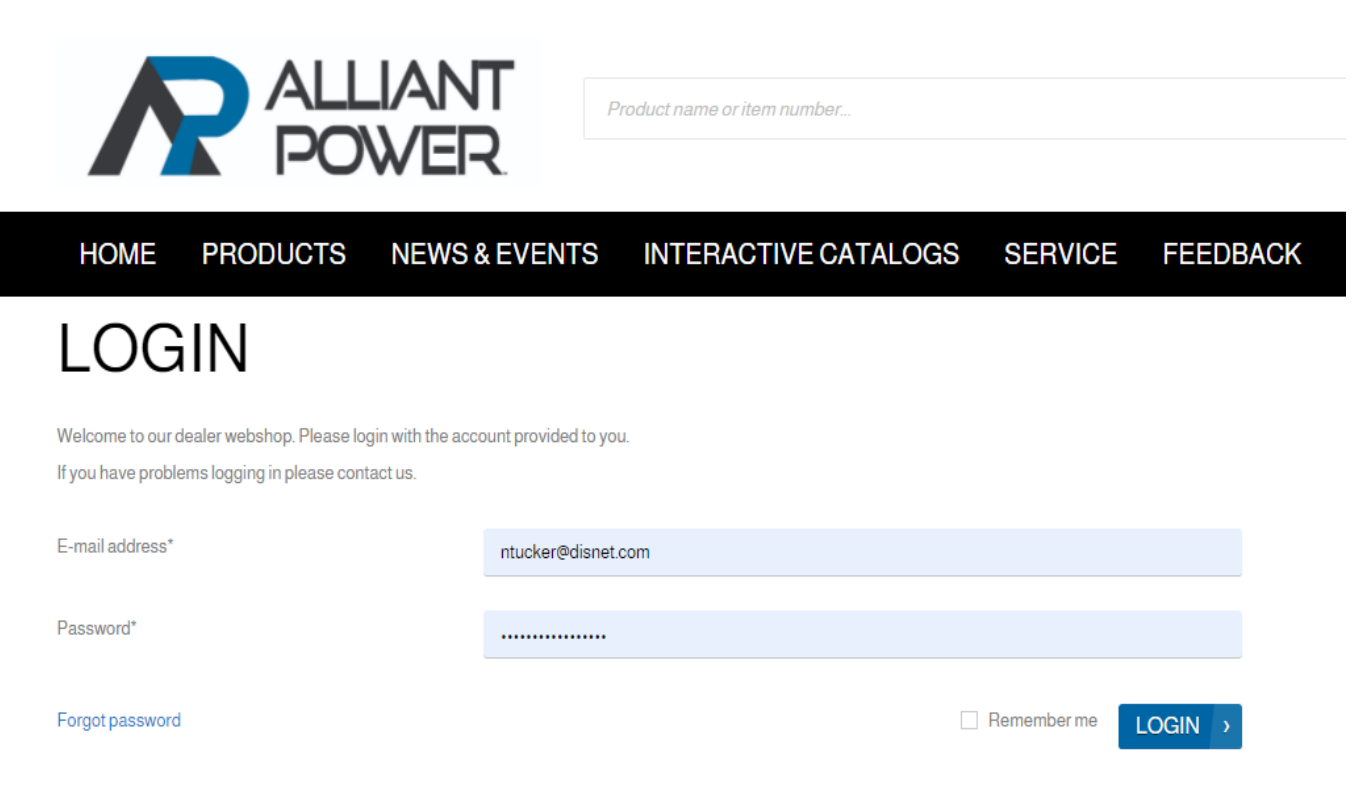

Don't have an account? Please Feedback

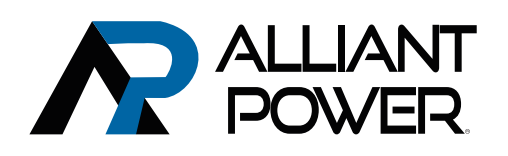

#### **Home Screen**

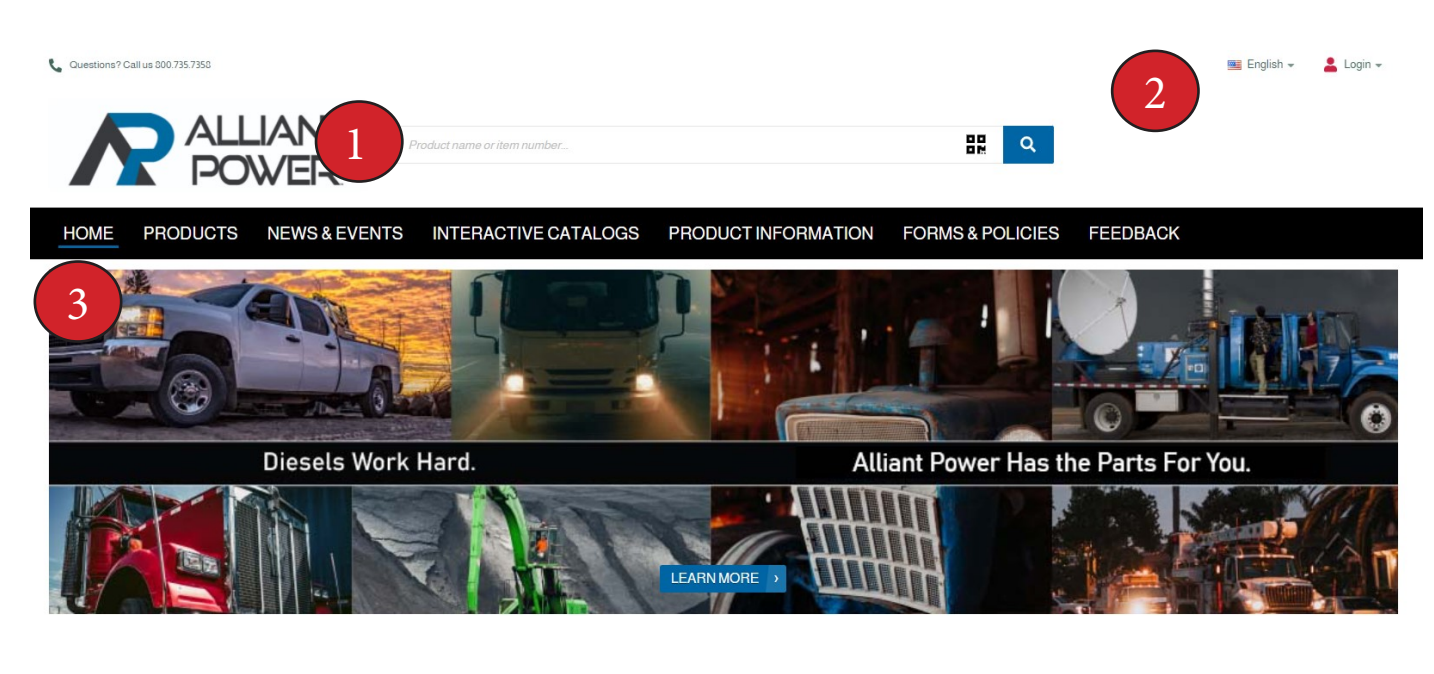

**Featured Products** 

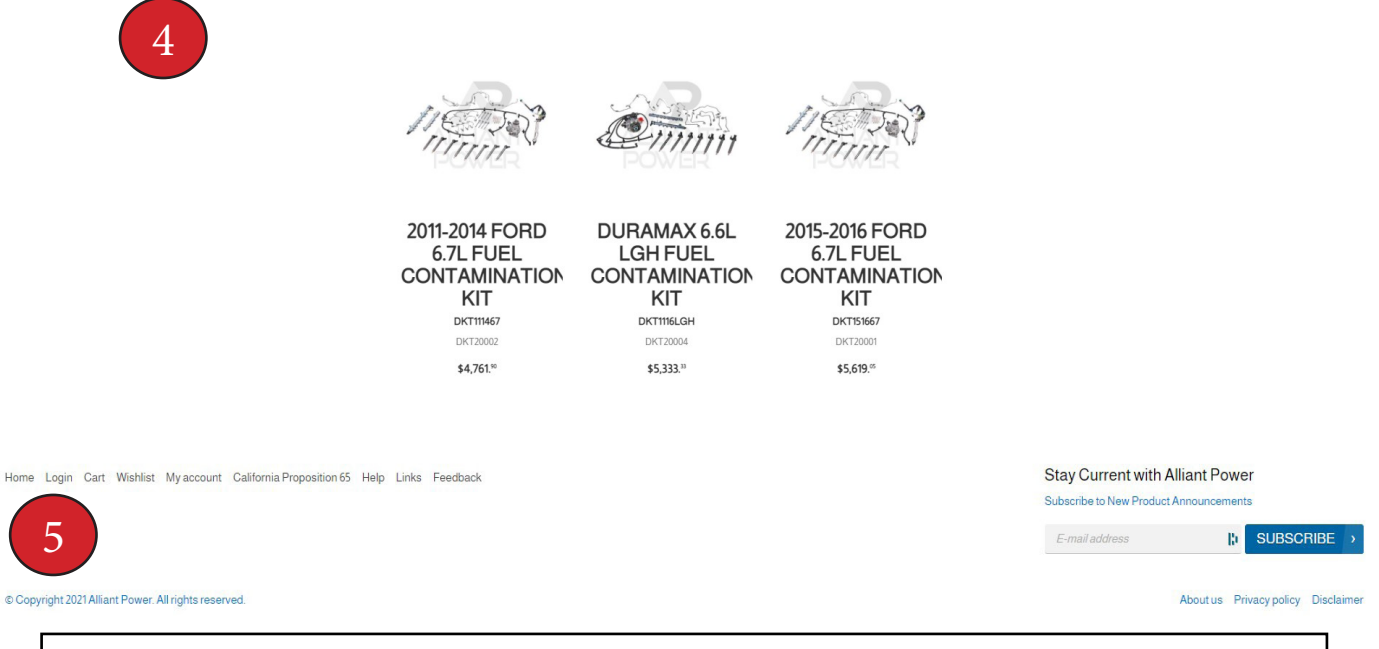

**1. Main Product Search 2. Site Navigation Links 3. Page Navigation Links 4. Featured Products 5. Sitemap Links**

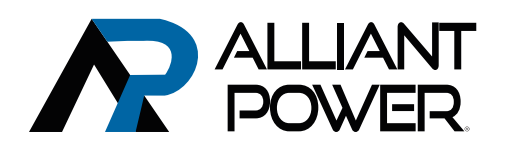

# **1. Main Product Search**

Search by part number, OEM number, cross reference number, and product description from the main product search. For example, searching AP60901, 4C3Z9E527AA, or G2.8 Injector will all return the result of AP60901.

- ▶ Search results display inventory available in your default warehouse. If inventory is available in other warehouses, a button titled 'view other warehouses' will be displayed, and clicking the button will bring up a display of inventory across the company. If no inventory is available, fill out a parts find request...
- **Parts Find Request** If we do not have a product in stock at any of our locations (including virtual), you have the option to fill out the Parts Find Request Form pictured below. Clicking the "Parts Find Request" button opens a dialog box allowing you to send the product information, quantity, and date needed directly to customer service. Our team will then attempt to find the part and contact you with the results.

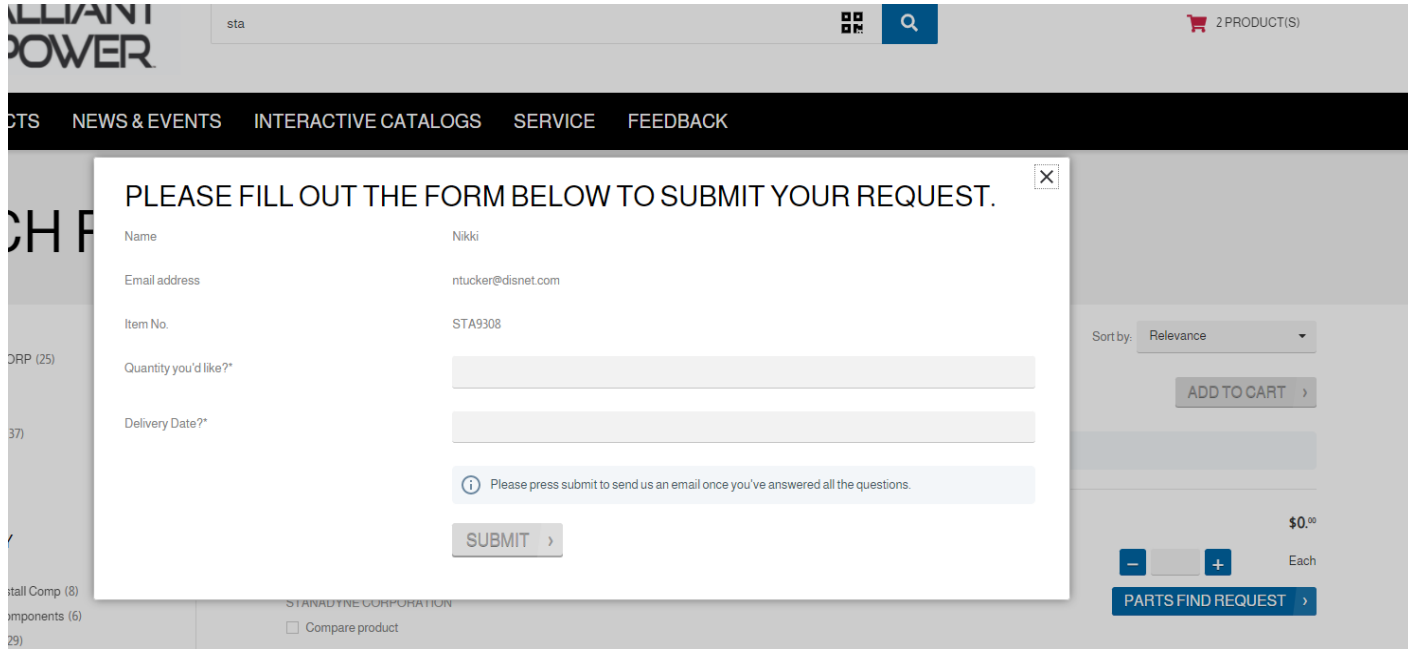

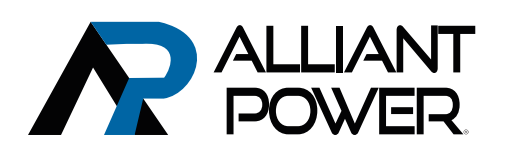

# Parts Ordering **Website**

# **2. Site Navigation Links**

**My Account** – Hovering over the account link will display a menu as seen to the right.

- $\triangleright$  Account Dashboard Displays a page with links to recent orders, quotes, contact information, password reset, etc.
- ▶ View Your Company Details Displays a page with your current contact and shipping information.
- ▶ My Orders Displays a page to search your order history.
- $\triangleright$  My Backorders Displays a page that allows you to see backorder information.
- $\triangleright$  My Quotes Displays a page to search your quotes.
- $\blacktriangleright$  My Invoices Displays a page to search your invoices.
- ▶ My Return Orders Displays a page to search your return orders.
- ▶ My Return Receipts Displays a page to search your return receipts.
- $\triangleright$  My Credit Notes Displays a page to search your credit memos.
- $\triangleright$  My Shipments Displays a page to search your shipments.
- $\triangleright$  My Order Templates Displays a page to search your order templates.
- ▶ My Account Statement Displays a page that allows you to download your Account Statement. This is only visible to users

set up as account managers.

▶ My Price Files – Displays price files with the option to view a complete price file or one including only parts that you've purchased. from Alliant Power.

▶ My Core Report – Displays a detailed report of a core that is owed. **Language Link** – Allows you to choose between English, Spanish and French languages on the website.

**My Orders Link** – Quick link to get to order history.

**Suggestions Link** – Will display suggested products based on your purchase history. This will require some time for the system to populate the information.

**My Cart Link** – Displays your shopping cart.

# **3. Page Navigation Links**

**Home Link** – Takes you back to the main page from anywhere in the site.

**Products Link** – Displays a drop-down menu to view products based on product categories.

**News & Events Link** – Displays a page where Diesel Forward and industry news and events are displayed.

**Interactive Catalogs Link** – Displays up-to-date Alliant Power product catalogs and application guides.

**Product Information Link** - Displays technical product information.

**Forms & Policies Link** - Displays AP Core Return Packing List, Product Return Policy, and Shipping Cut-Off Times.

**Feedback Link** - Displays a form where you may provide feedback, make stock requests, inform us of problems or lost sales, etc.

# > Account Dashboard

View your company details

My orders

My backorders

My quotes

My invoices

My return orders

My return receipts

My credit notes

My shipments

My order templates

My Account Statement

My price files

My Core Report

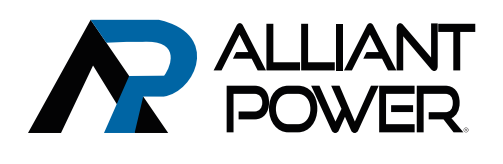

# **4. Featured Products**

Displays new products as well as products on promotion, showing the list price as well as your discounted price. Clicking on the part number will take you to a product information page. There is also a quick link for adding the product to you cart.

# **5. Sitemap Links**

The sitemap provides quick links to a number of areas of the website, as well as some items that can only be found in the sitemap (Wish list, CA Prop 65, Help, etc.)

# **Quick Order Entry**

There is a product search within the shopping cart that will allow you to add products quickly without going to the product information page with each selection. You also have the option to view other warehouses and select the desired warehouse before adding to the cart. Once you've added all desired products to the cart, click 'Recalculate' to populate the pricing.

# **Item Supersessions**

Items that have superseded will display the supersession item number at the bottom of the product information page. If an item that has superseded is added to the cart, the latest part number will be automatically loaded into the cart.

#### **Warehouses**

Inventory availability is displayed based on your default warehouse location. You also have the option to check availability and ship from other warehouses by clicking the 'View Other Warehouses' button. Each order can ship from as many warehouse locations as desired. Bosch authorized dealers are able to view Bosch inventory in Atlanta and Ontario. Ordering from these warehouses will trigger a dropship to your specified location.

# **Freight Charges**

Freight charges will be estimated on each order where available, based on product weight and shipping method. The freight charge estimate will be fairly accurate, even when shipping from multiple warehouses

# **Ship-To Addresses**

You have the option to choose any ship-to address that have been saved on your account. You also have the option to add new ship-to addresses when placing an order. Once completed, the new address will be available to choose on future orders.

# **Blind Shipment**

You have the option to mark an order as a Blind Shipment. This will prevent any paperwork from being sent with the order and the ship-from address on the shipping label will be the main address on your account.

# **Sub-Accounts (found in the Account link at the top of the webpage)**

You have the option to manage and set up sub-accounts that are tied to you main customer account. This will allow you to set up as many users from your organization as you would like to be able to access the website under you customer account. You also have the option to set limits on these sub-accounts such as viewing options and order value limits.